## QUICK REFERENCE GUIDE

#### **STATEMENTS**

Treasury Internet Banking provides convenient online access to your account statements, helping you to reduce the risk of fraud by eliminating paper statements in the mail and avoiding storage costs. This service provides access to historical statements, allowing you to "go green" and avoid paper clutter.

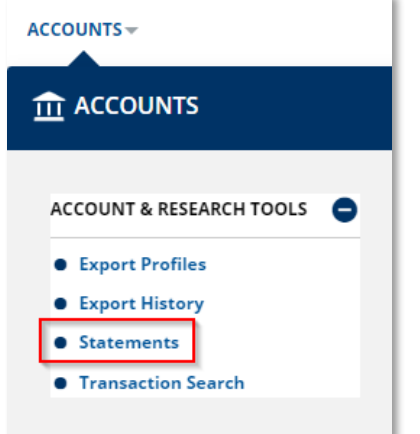

#### **NAVIGATION**

Navigate to the *Accounts* menu to select *Statements* from the *Account & Research Tools* section.

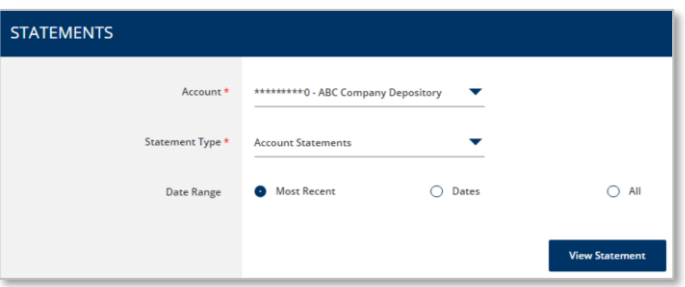

#### STEP 1: STATEMENT OPTIONS On the *Statements* screen,

- 1. Select the desired *Account* from the dropdown list.
- 2. Select the *Statement Type* from the next dropdown list.
- 3. Select the *Date Range* from the three convenient options:
	- a. *Most Recent* displays the last statement generated.
	- b. *Dates* displays statements available within a specified time period. The date range may be up to 36 months at a time.
	- c. *All* displays all available statements.
- 4. Click the *View Statement* button.

# **TREASURY INTERNET BANKING**

QUICK REFERENCE GUIDE

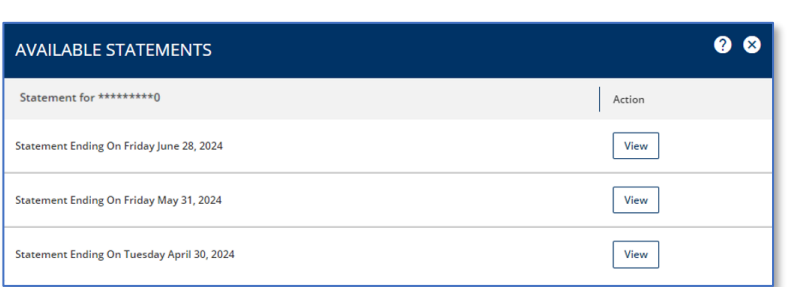

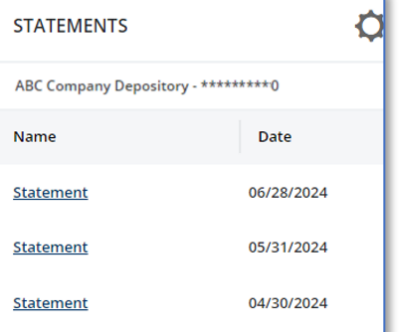

STEP 2: SELECT STATEMENT

The system displays a list of statements matching the criteria entered.

Click the *View* button in the *Action* column to view the desired statement.

The statement displays as a PDF document in a new browser window. The PDF format provides the flexibility to view, print, or archive the statement on your local drive or network.

### **DASHBOARD ACCESS**

You may also configure the *Statements*  widget on your *Dashboard* for easier access to your statements.

*For information on how to modify the Dashboard widgets, please refer to the Dashboard Quick Reference Guide.*